# Windows Vista

First, make sure Internet Explorer 8.0 (32-bit version only) or higher is installed on your pc. Here is how you can check:

- 1. Open Internet Explorer by clicking the Start button 🧶.
- 2. Click All Programs, then click Internet Explorer.
- 3. Click the **Tools** button  $\bigotimes$ , and then click **About Internet Explorer**. If you are running the 64-bit version of Internet Explorer, this will be indicated at the end of the **version** line. Instructions for opening the 32-bit version of IE can be found in the next step. See below:

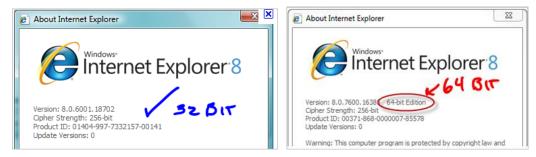

4. To **Upgrade Internet Explorer**, enter the following link into the address bar of your browser:

http://windows.microsoft.com/en-US/internet-explorer/products/ie/home

> Select the operating system that is currently installed. Not sure whether you have a 32-bit or 64-bit Vista? See below:

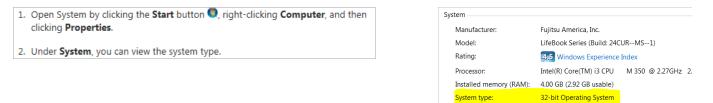

Click the Download button, then follow the on screen instructions. Click Run, and the installation should begin automatically. When the installation is complete, Restart your computer.

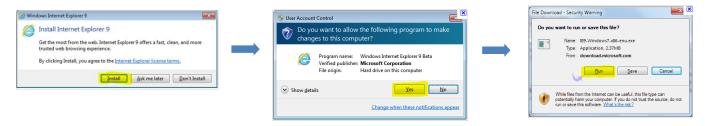

FloorWizard only runs in the 32-bit version of Internet Explorer. To keep from accidentally running FloorWizard in the 64-bit version, you should create a 32-bit IE shortcut on the desktop by following these instructions:

- 1. Click **Start** > **All Programs**, and you will see both the 32-bit version and the 64-bit version of Internet Explorer
- 2. Right click on the 32-bit version, then click Copy.
- 3. On the desktop, **Right Click** the background, then click **Paste**.
- 4. If there is already an IE shortcut on the desktop, Replace it with the 32-bit IE Icon.
- 5. Rename the new shortcut by Right Clicking on it, then click Rename
- 6. Type FloorWizard Logon and press Enter

## Configure Internet Explorer settings for FloorWizard

Open IE browser, click Tools 202 button, then click Internet Options

- 1. In the middle right of the General tab, under Browsing History click Settings.
- 2. Make sure that the radio button Every visit to the page is enabled then select OK.
- 3. You are now back at the **General** tab. Under **Appearance** (bottom section) select **Accessibility** and make sure all checkboxes are unchecked, and then select **OK**.
- 4. On the **Security** tab, click the **Internet** icon. *Uncheck* **Enable Protected Mode**
- 5. Go to the **Connections** tab. At the right-bottom, select **LAN Settings**. Make sure the checkbox for **Automatically detect settings** is checked and then select **OK**.
- 6. Now, go to the **Advanced** tab and scroll down to the **Security** section. The second checkbox should read **Allow active content to run in files on My Computer.** Make sure this box is checked.
- 7. Type the following URL into the address bar of your browser: <a href="http://www.floorsoft.com/FloorWizard/web/Logon.jsp">http://www.floorsoft.com/FloorWizard/web/Logon.jsp</a> and depress the **Go** button or the **forward arrow** to navigate to that address.
- 8. Internet Explorer 7, click the Add to Favorites 🛱 button , Give the new favorite a name of FloorWizard logon and click OK.

Internet Explorer 8 & 9, click the Favorites button, then click the Add to Favorites button, name the new link FloorWizard Logon, then click Add button.

- 9. click **Tools** button, then click **Internet Options.** On the **General** tab, click the **Use Current** button located in the **Home Screen** section. Click **Apply.**
- 10. Close all browsers and your settings should be in place upon re-open

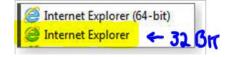

#### Install Java 1.6.0 26

First, you should uninstall all older versions of Java. See below:

- 1. Click the Start Start to button > Control Panel > Programs > Programs and Features.
- 2. Click on each instance of Java, then click **Uninstall** button. Older versions of Java may appear in the program list as **J2SE Runtime Environment** or **Java 2 Runtime Environment**. All versions should be uninstalled before continuing.

Now, install Java 1.6.0\_26 from the FloorSoft website. Ctrl + Click this link: <u>http://www.floorsoft.com/dl/jre-6u26-windows-i586-s.exe</u> or See below:

- 1. Type <u>www.floorsoft.com</u> into the address bar of your IE browser, the click **Go** description button or the **forward arrow**.
- 2. Click **Support** button, then click **Install Java** button.
- 3. Click **Run** button, then follow instructions on screen.

| Do you want to run or save FWComm.exe (357 KB) from www.floorsoft.com? | Run Save  Cancel × | OR | Name: H3-Mindows7-366-mu.exe<br>Tpp::Application.273Mills<br>From: download.microsoft.com                                                                                                    |
|------------------------------------------------------------------------|--------------------|----|----------------------------------------------------------------------------------------------------|
|                                                                        |                    |    | While files from the internet can be useful, this file type can<br>potentially harm your computer. If you do not trust the source, do not<br>run or save this software. <u>What is the risk?</u> |

Next, disable Java's automatic update feature. See below:

- 1. Click the Start 💿 button > Control Panel > Programs.
- 2. Right Click the Java icon, then click Open.
- 3. Click the Update tab, then uncheck the box next to Check for Updates Automatically.
- 4. Click OK.

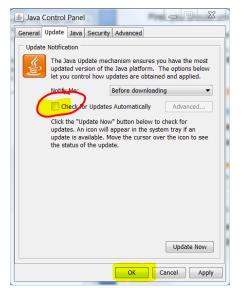

|     | The relation more than the                                                      | 340    | 21/01/10  |   |
|-----|---------------------------------------------------------------------------------|--------|-----------|---|
|     | 🍯 iTunes                                                                        | Size   | 73.35MB   |   |
|     | 😹 Java(TN) 6 Update 14                                                          | Size   | 91.02MB   |   |
|     | 👪 Java(TM) 6 Update 7                                                           | Size   | 114.00/18 | Ľ |
|     | Clickhere for support information.                                              |        | careby,   |   |
| 3   | To change this program or remove it from your computer; click Change or Remove. | Change | Remove    |   |
|     | 🛞 Last.fm 1.1.3.0                                                               | Size   | 11.66MB   | 1 |
| •33 | 🔞 Macromedia Dreamweaver 8                                                      | Size   | 165.00MB  | ~ |

le Download - Security Warning

### Turn off User Account Control

- 1. Open User Accounts by clicking the Start button (), clicking Control Panel, clicking User Accounts and Family Safety (or clicking User Accounts, if you are connected to a network domain), and then clicking User Accounts.
- 2. Click Turn User Account Control on or off. If you are prompted for an administrator password or confirmation, type the password or provide confirmation.
- 3. If UAC is currently configured in Admin Approval Mode, the User Account Control message appears. Click Continue.
- 4. Clear the box to turn off Use User Account Control and then click OK.
- 5. Windows Vista will ask you to Restart your computer at this point.

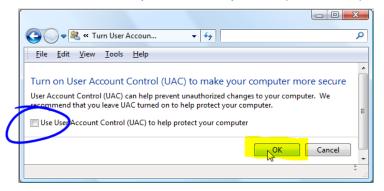

## Install FloorWizard

After you have finished setting up browser and Java settings, you can safely install FloorWizard.

- 1. Click the FloorWizard Logon shortcut on your desktop.
- 2. Click **Run Updates** Button, then click **Run** when dialogue box appears at bottom of screen.
- 3. Follow the instructions on screen. Your computer will **Restart** automatically during the installation process.

If this machine will be used to measure remotely, follow these instructions:

- 1. Logon from the FloorWizard Logon page.
- 2. Click the **Check In / Out** button, then click the **Check Out** tab.
- 3. Click Check-Out button.
- 4. FloorWizard will automatically download the latest updates. <u>The updates are completed only when the Status column displays Done on all</u> lines. This can take up to 15 minutes during initial setup, so please do not close the application prematurely.
- 5. When the system finishes downloading updates, click the Logoff button
- 6. Close the Internet Explorer browser using the red x at the top right corner.

## **Setting Java Permissions**

- 1. Click the **FloorWizard Logon** shortcut on your desktop.
- 2. Click the "Project Center" button.
- 3. When you see the Java dialogue box, make sure to check "Always Trust Content from this Publisher" before clicking the "Run" button. See below:

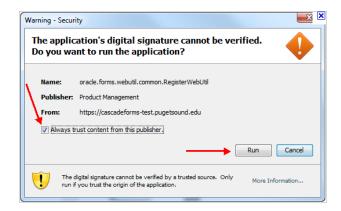

Congratulations! Your machine is now ready to use FloorWizard.

| For guestions or technical support, please contact FloorSoft, Inc. using one of the following numbers: |
|----------------------------------------------------------------------------------------------------|
|----------------------------------------------------------------------------------------------------|

| (706) 226-0960 | Mon-Fri, 8-5 PM EST |
|----------------|---------------------|
| (931) 538-8502 | Anytime 24/7        |